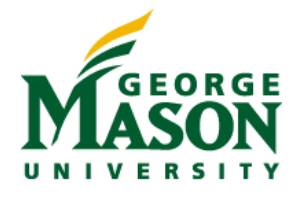

# **MicroStrategy Quick Guide: Subscribing to a Report**

You can have a report or document automatically delivered in an email. You can schedule deliveries to take place on a regular schedule or when a specific event occurs. To do this, you must create a subscription to the report or document. Subscriptions allow you to view reports or documents when you need them.

### **SUBSCRIBE TO A REPORT**

- 1. Navigate to the folder containing the report or document.
- 2. Hover your mouse over the report or document, and click Subscriptions.

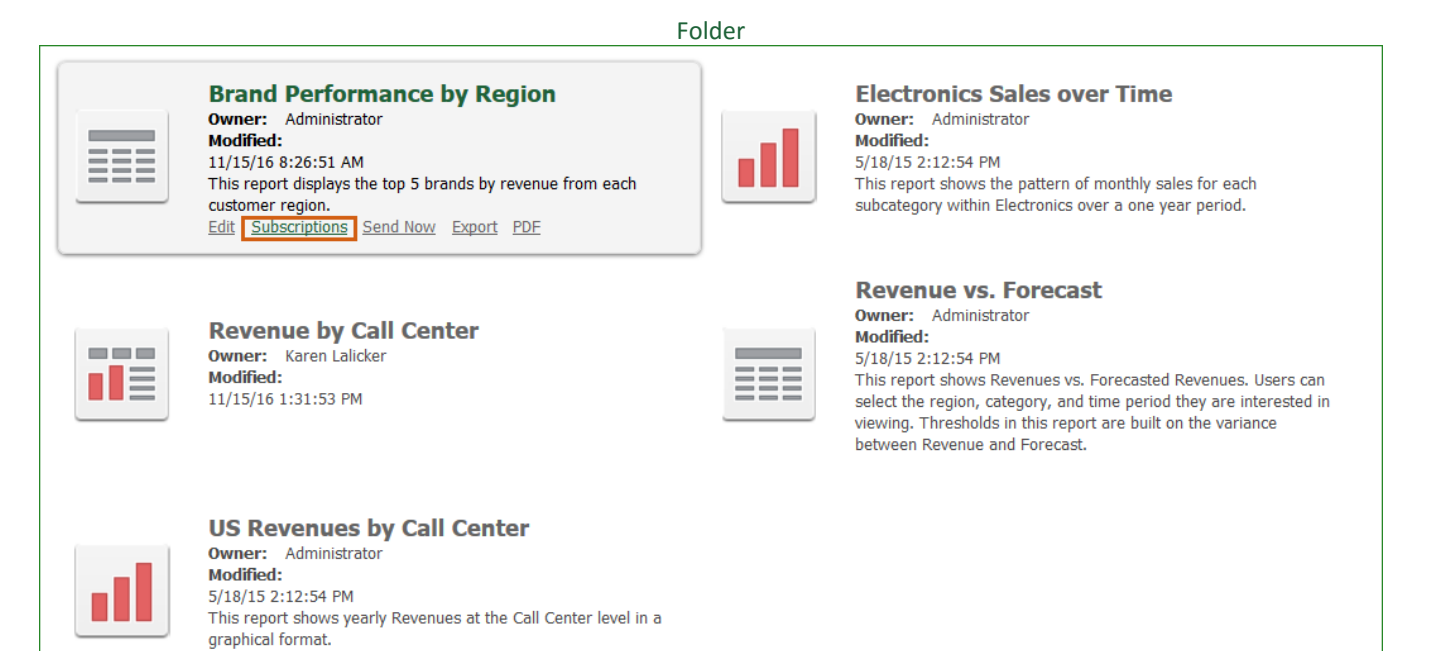

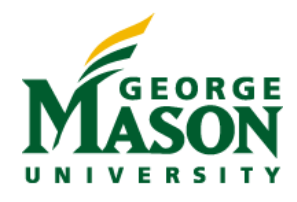

3. On the My Subscriptions page, in the Email section, click Add email subscription.

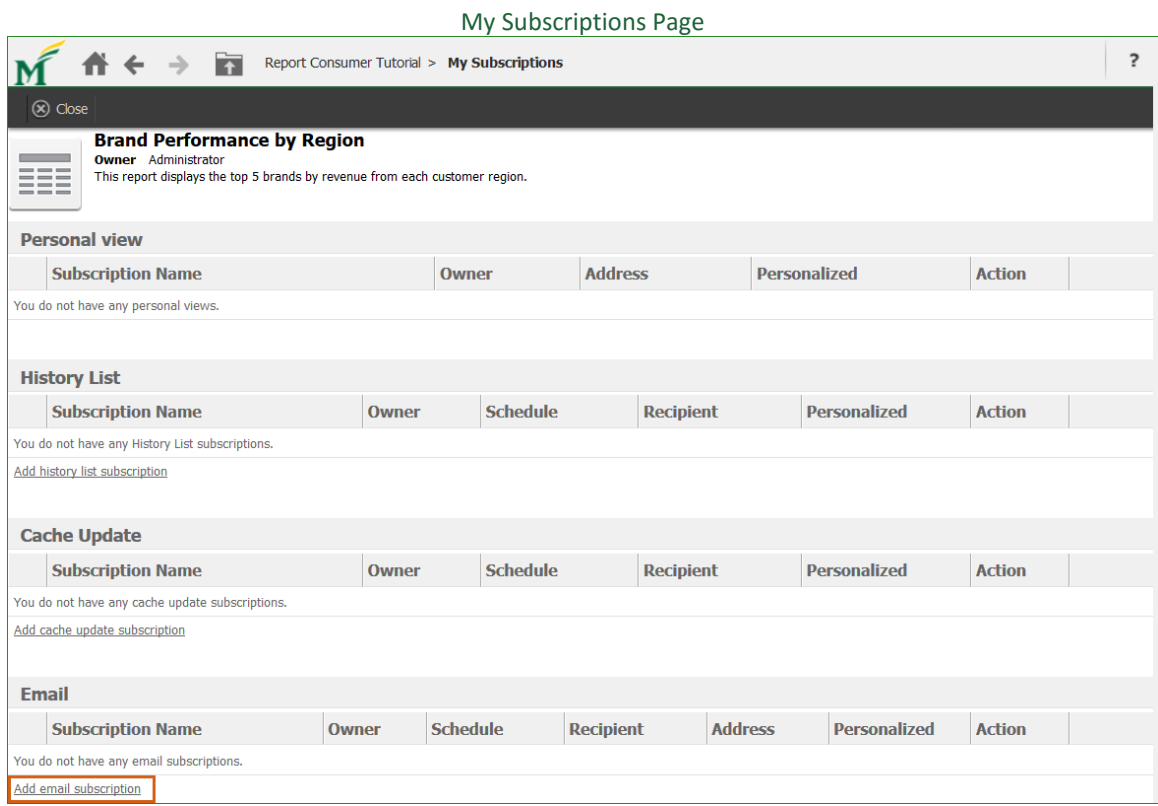

#### MicroStrategy Version 10.4 2 Updated December 5, 2016

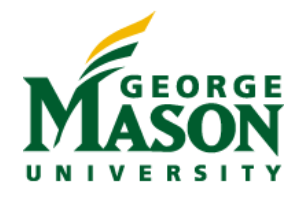

- 4. On the E-mail Subscription dialog box, in the Name field, type a name for the subscription.
- 5. From the Schedule drop-down list, select a schedule on which to deliver the report or document.

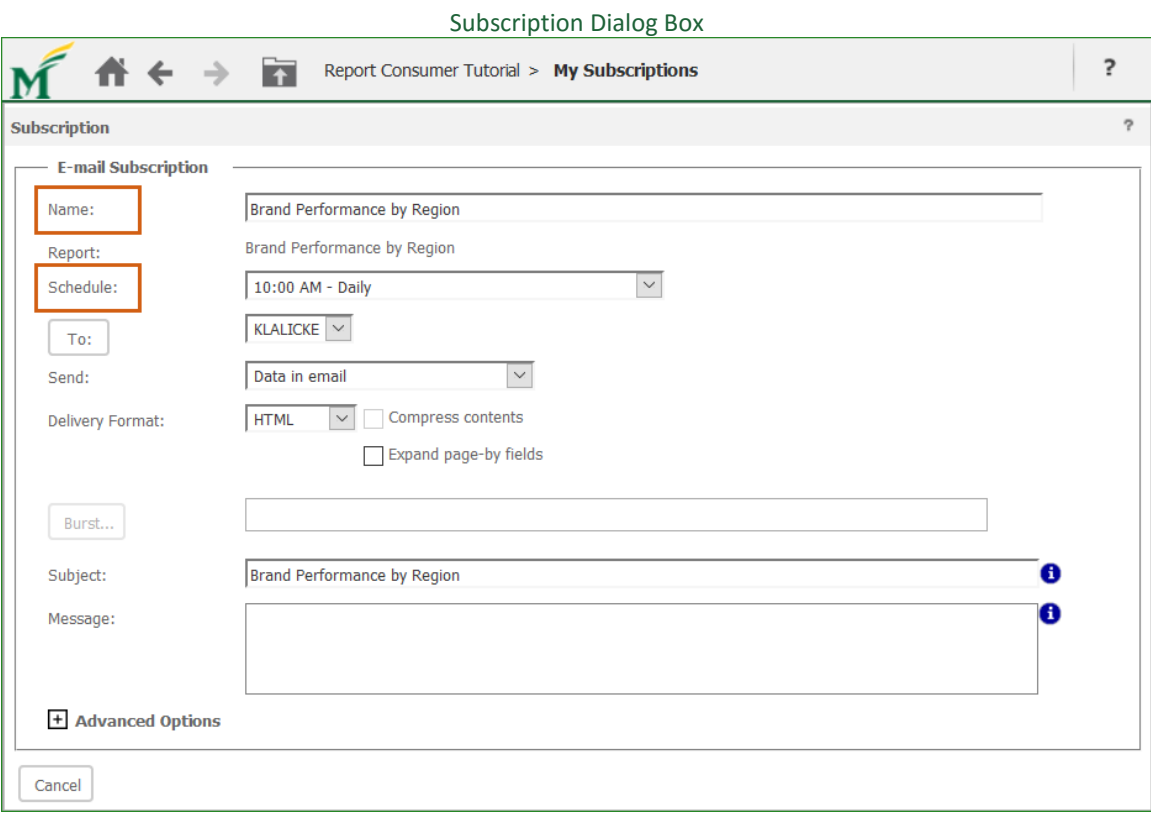

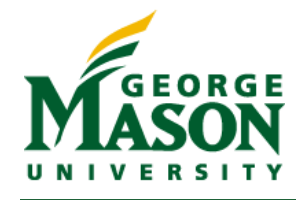

- 6. Define the recipients of the report or document. You see your own information in the To drop-down list by default. Subscribe other users by performing the following steps:
	- a. Click the To button.
	- b. In the Recipients Browser Dialog Box, select one or more contacts.
	- c. Click OK to save your changes and return to the E-mail Subscription dialog box.

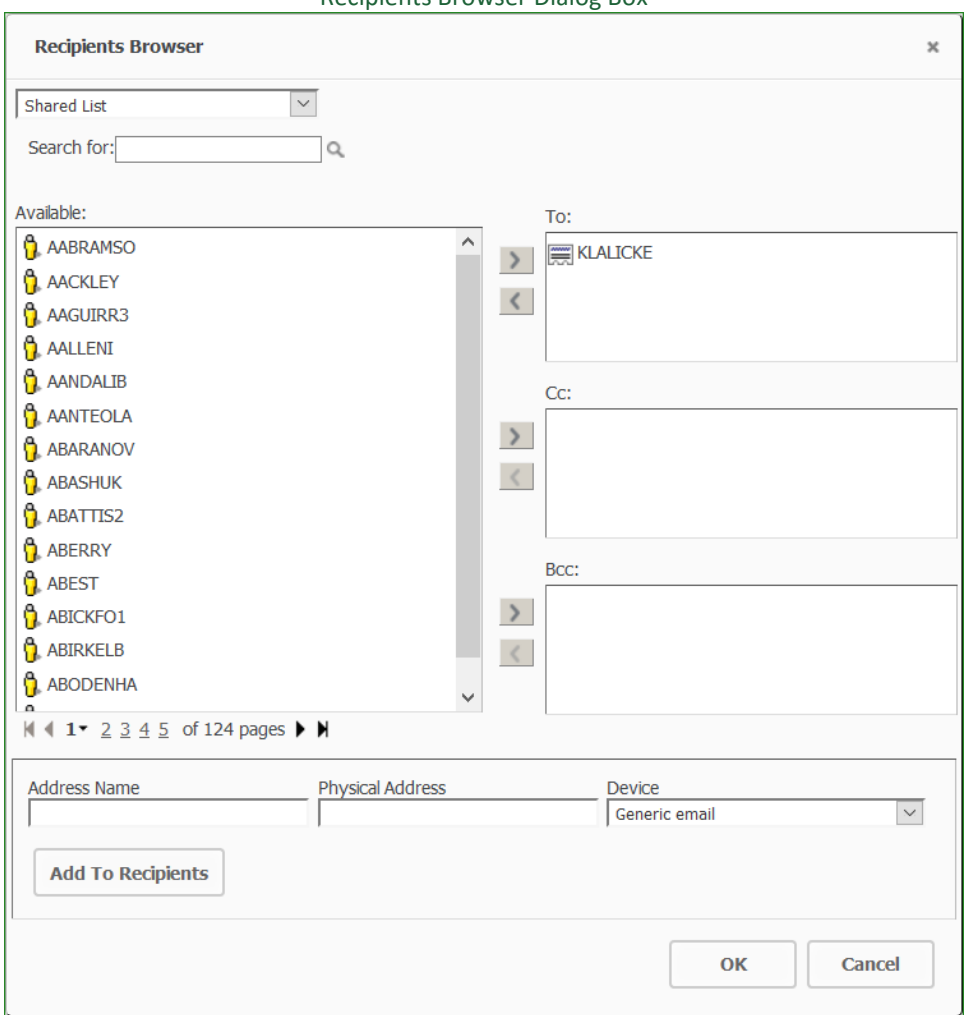

Recipients Browser Dialog Box

- 7. On the E-mail Subscription dialog box, from the Send drop-down list, specify how the report or document is included in the email:
	- a. To include the report or document in the email, select Data in email.
	- b. To include the report or document in the email and also deliver it to the History List, select Data in email and to history list.

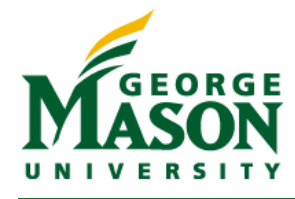

- c. To include the report or document in the email, along with a link to the History List location of the report or document, select Data and link to history list in email.
- d. To only include a link to the History List location of the report or document in the email, select Link to history list in email.

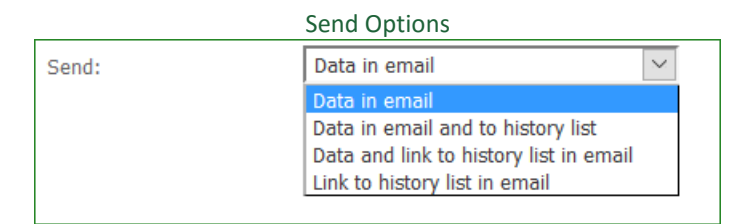

8. From the Delivery Format drop-down list, select the format in which to send the report or document. If you select HTML, the report or document displays in the body of the email. When any other option is selected, the report or document is included as an attachment to the email.

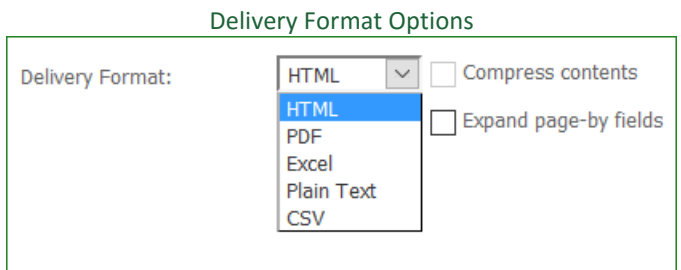

- a. Type a name for the attachment in the File Name field.
- b. You can reduce the attachment file size by including it in a zip file. To do this, select the Compress contents check box.
- c. If the report has objects on the page-by axis, you can include the data for all page-by elements or include the data for only the selected page-by elements. To include all page-by elements, select the Expand page-by fields check box.

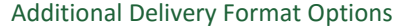

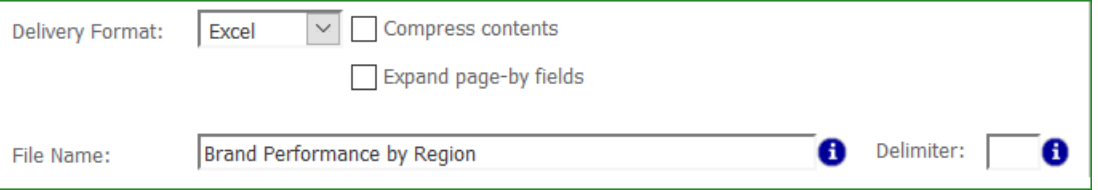

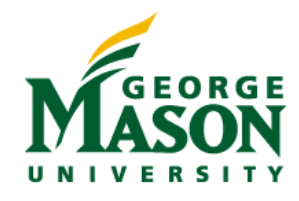

- 9. In the Subject field, type a subject for the email.
- 10. In the Message field, type a message to display in the body of the email.
- 11. To deliver a test email with a preview of the report or document, select the Send a preview now check box.

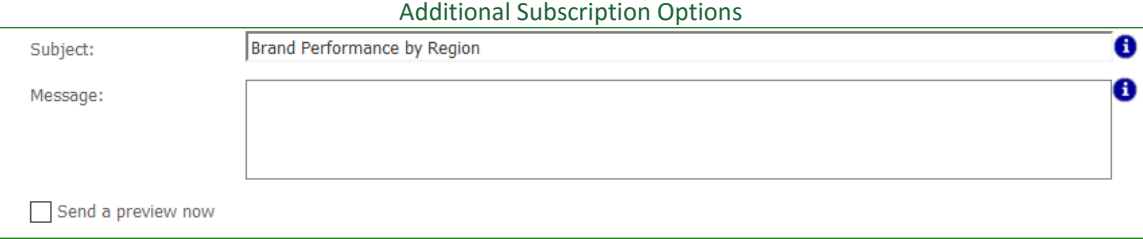

- 12. Expand the Advanced Options.
	- a. For reports or documents included in an attached zip file, you can add a password to the zip file for additional security. Select the Password protect zip file check box and type a password for the zip file. This option is available only when the Compress Contents check box is selected.
	- b. For reports or documents included in an attached zip file, you can specify a name for the zip file. Type the name in the Zip File Name field. This option is available only when the Compress Contents check box is selected.
	- c. To specify a date after which to stop delivering the report or document, select the Do not deliver after check box, then select the date from the calendar.

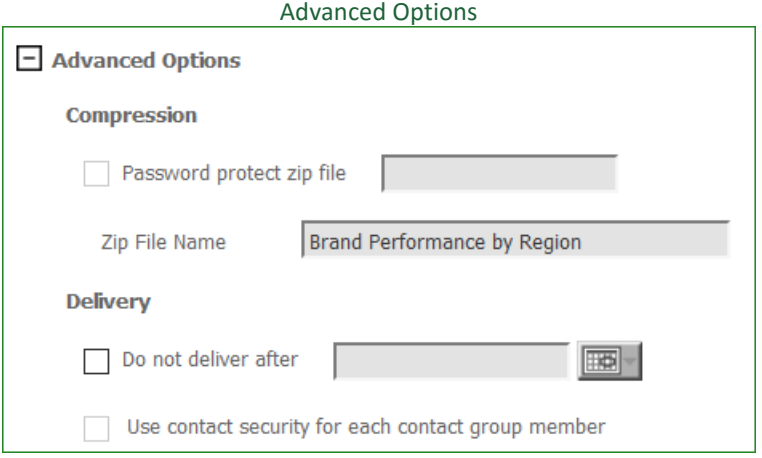

- 13. If the report or document is prompted, the prompts display below the Advanced Options. The selections you make for these prompts will be used each time the report or document is delivered.
- 14. Click OK to create the subscription. The Subscription Confirmation dialog box displays.

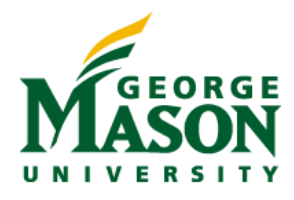

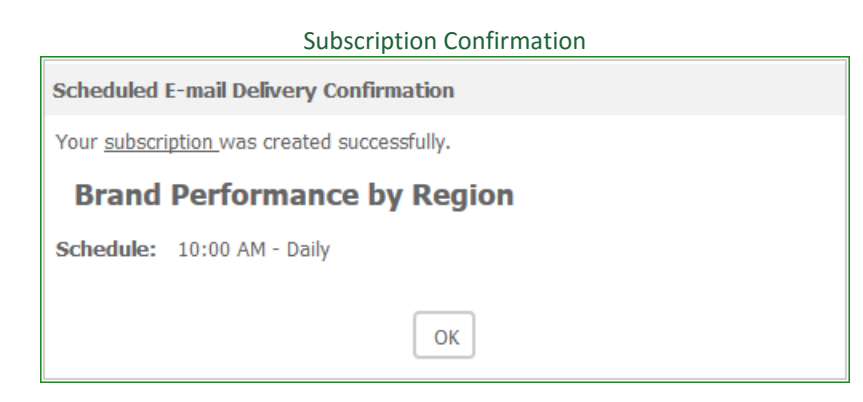

## **VIEW EXISTING SUBSCRIPTIONS**

- 1. To verify that you are subscribed to a report or document, click the Mason logo down arrow at the top of the page.
- 2. From the drop-down menu, select My Subscriptions.

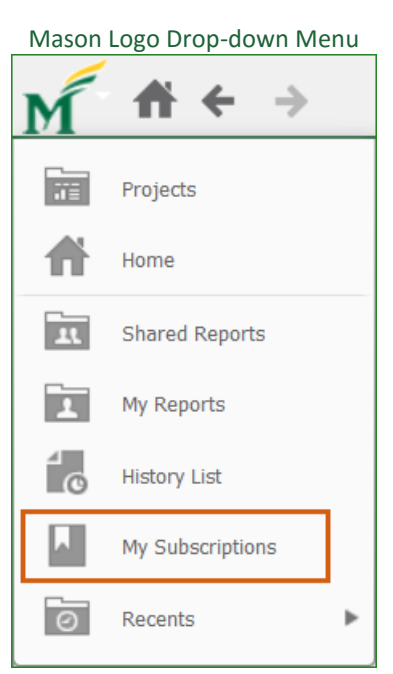

3. Your subscription appears in the E-mail Subscriptions list.

#### E-mail Subscriptions List

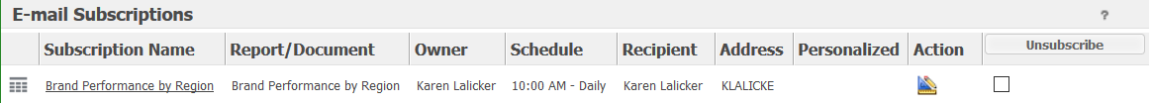

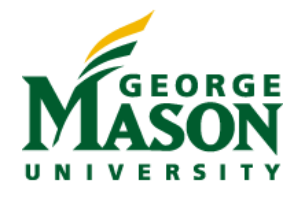

## **MODIFY AN EXISTING SUBSCRIPTION**

- 1. Navigate to My Subscriptions.
- 2. On the My Subscriptions page, in the E-mail Subscriptions List, for the subscription you want to change, in the Action column, click the Edit button.
- 3. To change prompt answers for an existing subscription, in the Action column, click the Personalize button.

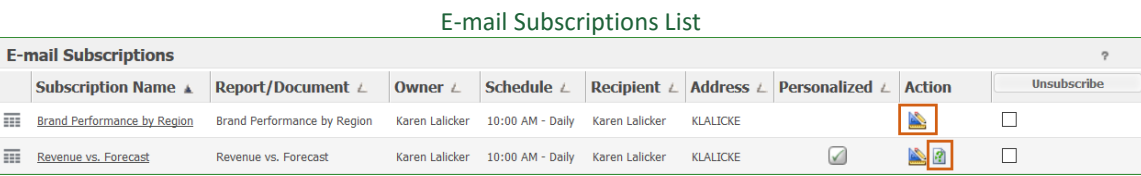

#### MicroStrategy Version 10.4 **8** and the Updated December 5, 2016